# **การใช้Turnitin ส าหรับอาจารย์ผู้สอน (Instructor)**

**\*\*\*\*\*\*\*\*\*\*\*\*\*\*\*\*\*\*\*\*\*\*\*\*\*\*\*\*\*\*\*\*\*\*\*\*\*\*\*\***

ศรัญญาภรณ์ โชลิตกุล **บรรณารักษ์ชำนาญการ ปิยะธิดา ปรางค์โคกกรวด นักเอกสารสนเทศปฏิบัติการ ฝ่ายบริการ ส านักหอสมุด มหาวิทยาลัยเกษตรศาสตร์** 

# **การสร้าง Account Instructor**

- - 1. การใช้งานแบบ Instructor ผู้ใช้จะต้องมีอีเมลแจ้งจากระบบ Turnitin ก่อนจึงจะสามารถสร้าง Account Instructor ได้ หากยังไม่มี Account ให้ส่งคำขอไปที่ผู้ดูแลระบบ Turnitin ของ มหาวิทยาลัยเกษตรศาสตร์ที่ https://bit.ly/3ECWJOq เพื่อให้ข้อมูลรายละเอียดที่จำเป็นที่ระบบ ต้องการ
	- 2. ผู้ดูแลระบบจะทำการเพิ่มชื่อผู้สอนในระบบ Turnitin โดย Instructor (ผู้สอน) จะได้รับอีเมลเพื่อ ้สมัครสร้างบัญชีใช้งานใหม่ โดยดำเนินการตามขั้นตอนดังนี้
	- 3. สร้างบัญชีผู้ใช้ (User Profile) สำหรับการสมัครใช้งานในสถานะ Instructor จะให้สิทธิ์เฉพาะอาจารย์ หรือผู้ที่ได้รับมอบหมายเท่านั้น โดยแจ้งข้อมูลชื่อ - นามสกุลเป็นภาษาอังกฤษ อีเมลที่ใช้งานและ หน่วยงานที่สังกัดมาที่ส านักหอสมุด
	- 4. เมื่อได้รับอีเมลจาก Turnitin ให้คลิกที่เมนู Set up account
	- 5. กรอกอีเมลที่ใช้งานและนามสกุลของผู้สมัคร (ตามที่แจ้งไว้กับผู้ดูแลระบบ)

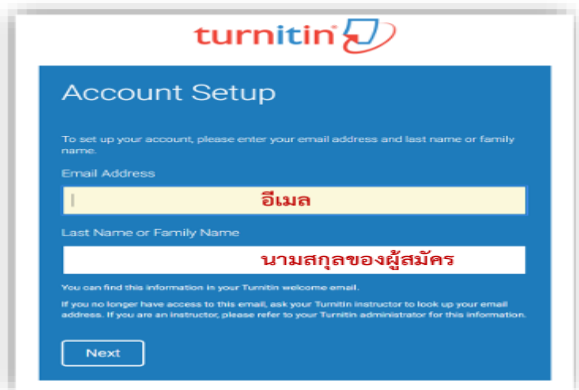

- 6. ระบบ Turnitin จะส่งลิงค์เพื่อยืนยันการสมัครไปยังอีเมล โดยผู้สมัครจะต้องยืนยันภายใน 24 ชั่วโมง หลังจากสร้างบัญชีใช้งาน
- 7. เลือก Create password
- 8. ก าหนดรหัสผ่าน ที่ประกอบด้วย ตัวเลข และตัวอักษรรวมกันไม่น้อยกว่า 6 แต่ ไม่เกิน 12 ตัว ครั้ง และยืนยันรหัสผ่านอีก

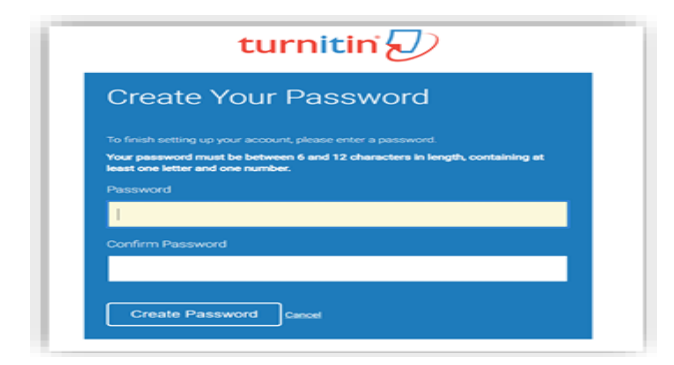

9. เมื่อกำหนดรหัสผ่านเรียบร้อยแล้ว ให้คลิกที่เมนู Log in

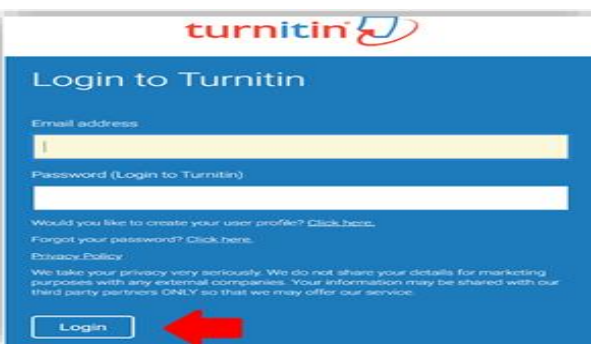

- 10. ใส่อีเมลที่ใช้งานและรหัสผ่านที่กำหนด ไว้ในการล็อกอิน จากนั้นเลือกเมนู Login
- 11. ตรวจสอบความถูกต้องของอีเมล ชื่อ-นามสกุลและกรอกข้อมูลในช่องว่าง

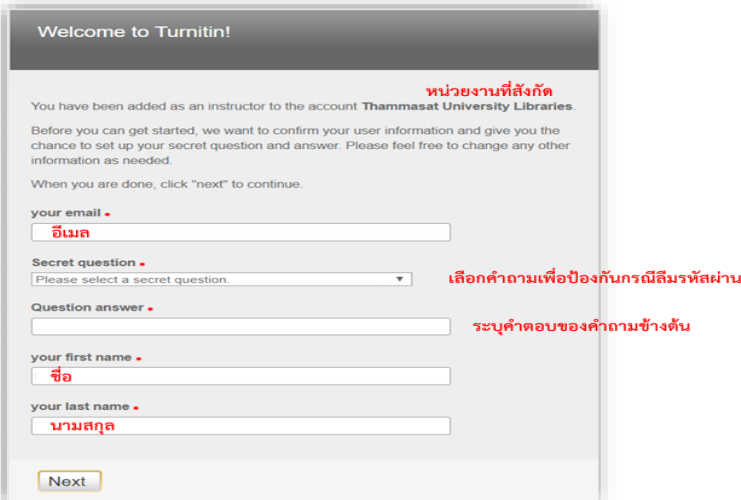

12. คลิก I Agree – Continue เพื่อยอมรับเงื่อนไขในการใช้งาน

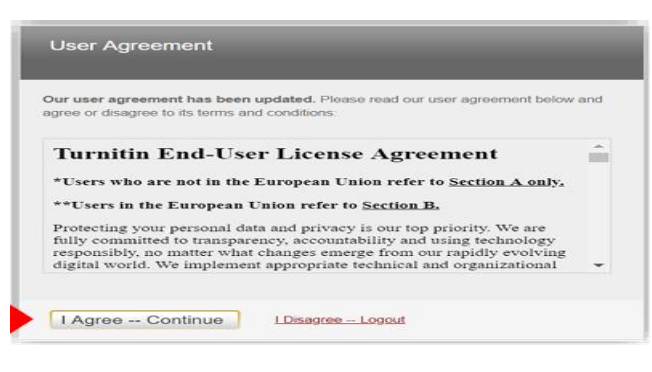

# **การเข้าใช้งานส าหรับผู้ที่มี Account Instructor แล้ว**

1. เมื่อได้รับอีเมลจาก Turnitin ให้คลิกที่ Log In Now

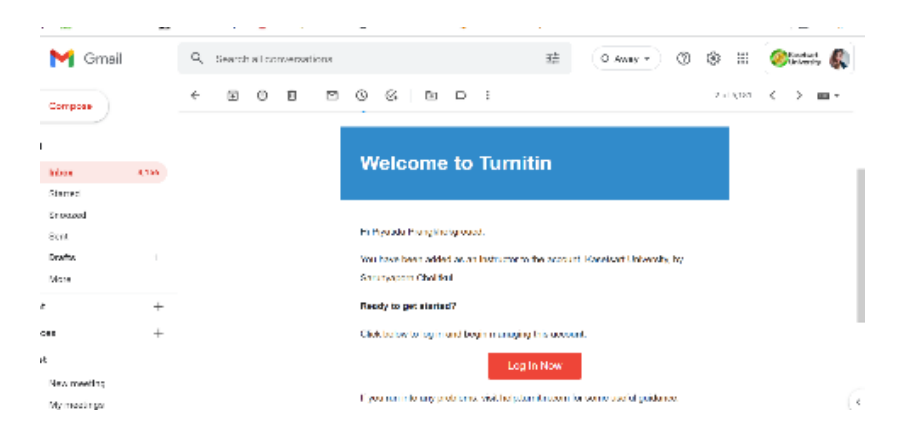

#### 2. ใส่ Email – Password คลิก Login

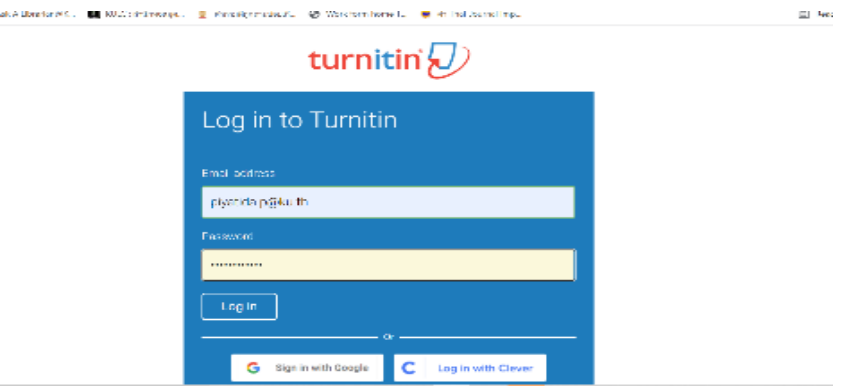

# **รายละเอียดเกี่ยวกับปุ่มที่ใช้งานที่ปรากฏบนหน้าจอโฮมเพจ**

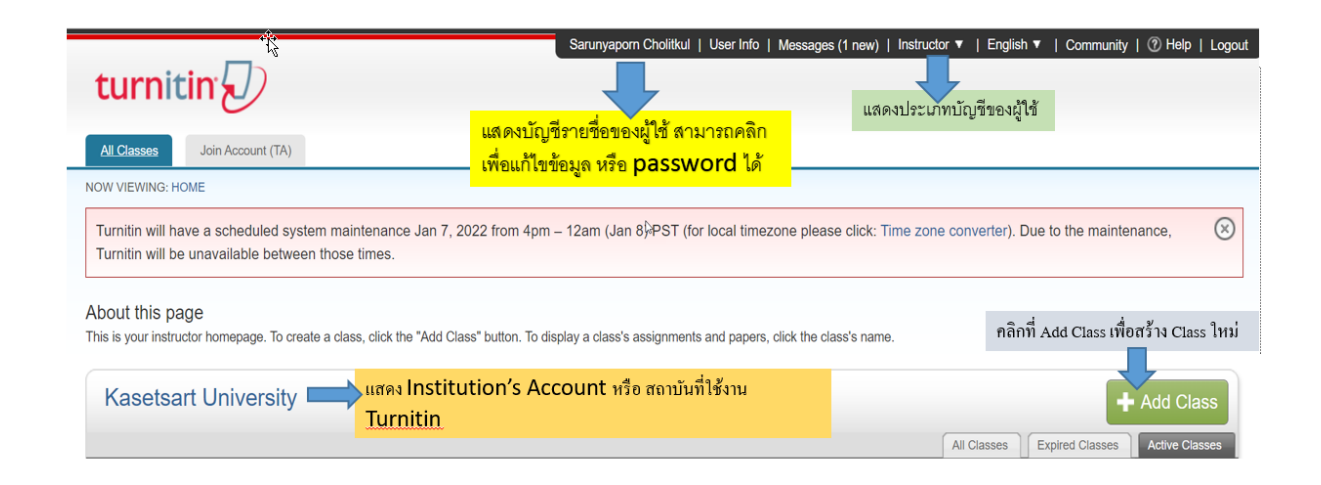

### **การสร้างห้องเรียน ClASS**

การสร้างห้องเรียน (Add Class) นั้นเป็นขั้นตอนแรกของผู้สอนที่จะให้นิสิตส่งไฟล์งานเข้าสู่ระบบ เพื่อ เปรียบเทียบการคัดลอกหรือการซ้ าของเอกสาร โดย Class หนึ่งอาจมีหลายวิชา สามารถสร้างชิ้นงาน (Assignment) ได้มากกว่าหนึ่ง ขั้นตอนการสร้าง Class มีดังนี้

1. คลิก Add Class เพื่อเริ่มต้นในการสร้างห้องเรียน

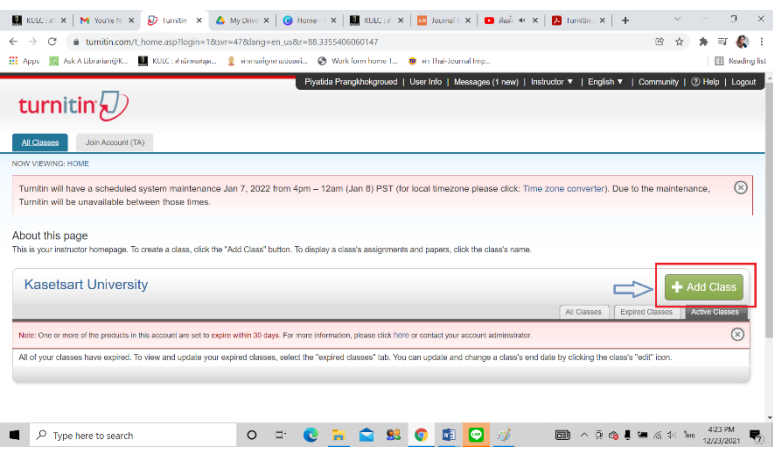

2. จากนั้นจะปรากฏหน้าจอเพื่อให้กรอกรายละเอียดของห้องเรียน ดังภาพ

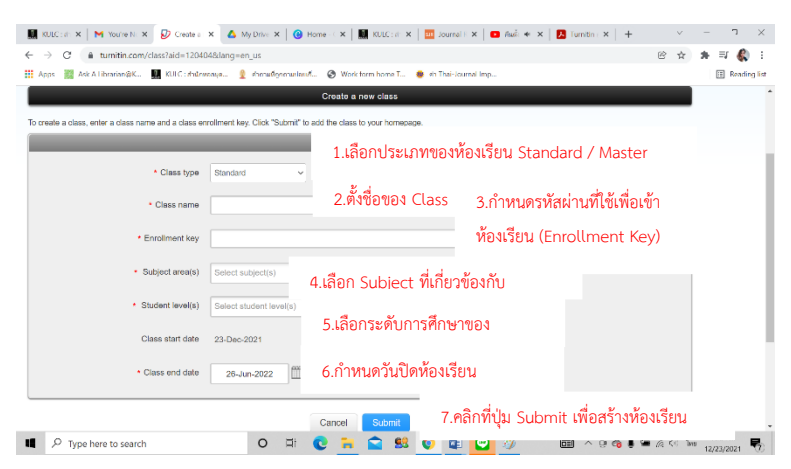

3. หลังจากคลิกที่ Submit เพื่อสร้างห้องเรียนจะปรากฏหน้าจอดังภาพ หากเลือกประเภท Class แบบ Master Class ผู้สอนสามารถสร้างห้องเรียนย่อย และกำหนดให้มีผู้ช่วยสอน โดยการคลิกที่ Section

- 4. กำหนดรายละเอียดของผู้ช่วยสอน (TA )
- 5. กรอกรายละเอียดเกี่ยวกับห้องเรียนย่อย และคลิกที่ปุ่ม Submit เพื่อยืนยันการสร้างวิชาย่อย
- **6. คลิกปุ่ม Submit จะแสดงรายละเอียด Class ID และ Enrollment Key ส าหรับแจ้งแก่นิสิต หรือ ผู้ช่วยสอนในการเข้าร่วมต่อไป จากนั้นคลิกที่ Continue**

7. คลิกที่ Continue จะพบกับหน้าจอแสดงห้องเรียน เพื่อสร้าง Assignment สำหรับส่งผลงานเข้าตรวจ ต่อไป

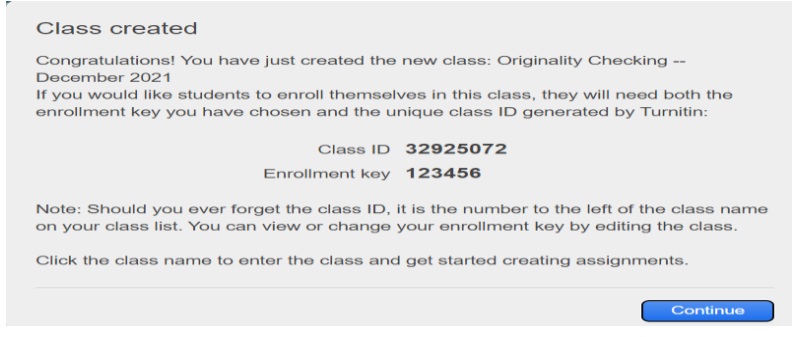

#### **การสร้าง Assignment**

ในห้องเรียน (Class) จะต้องสร้าง Assignment เพื่อส่งผลงานเข้าตรวจ ซึ่งมีขั้นตอนการสร้างดังนี้

1. คลิกที่ Add Assignment เพื่อสร้างงานที่มอบหมาย หรือเพื่อส่งผลงานเข้าตรวจ

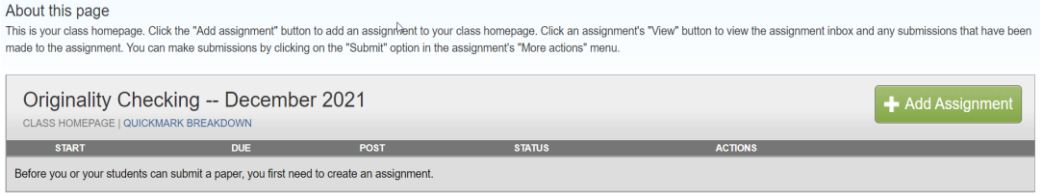

2. กำหนดการตั้งค่าสำรับ Assignment ใหม่ มีรายละเอียดดังนี้

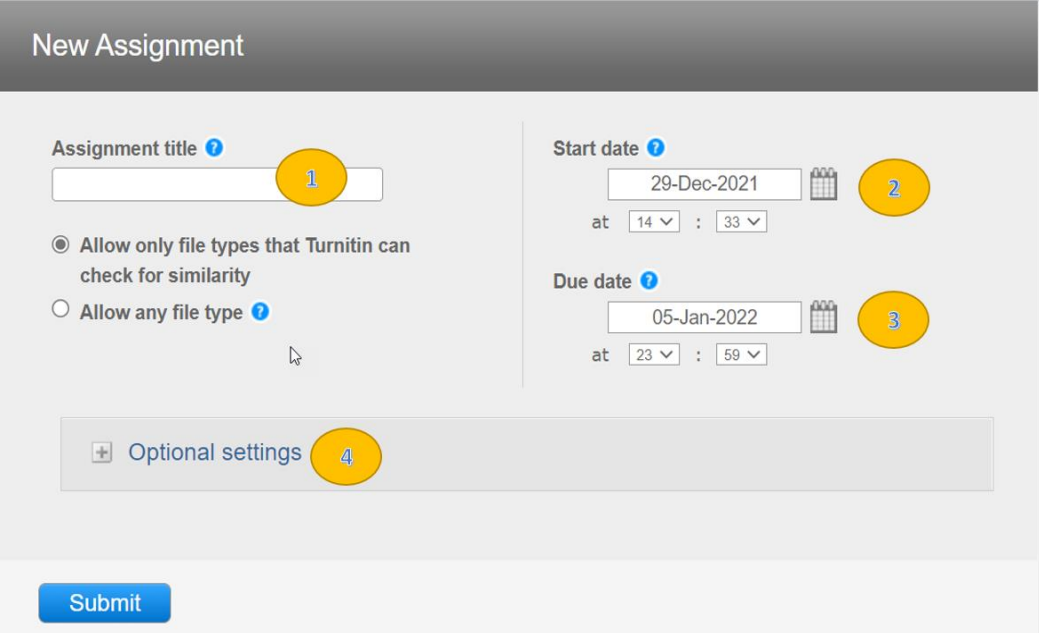

- 1. Assignment Title ตั้งชื่อ Assignment ตามงานที่มอบหมาย เช่น การเขียนเชิงสร้างสรรค์ , Literature Review ฯลฯ เป็นต้น
- 2. Start Date คลิกที่รูปปฏิทิน กำหนดวัน และเวลาเริ่มต้น ที่จะส่งไฟล์งานเพื่อตรวจผลงานได้
- 3. Due Date คลิกที่รูปปฏิทิน เพื่อกำหนดวันส่ง หรือวันสุดท้ายของการส่งไฟล์งานที่มอบหมาย (Assignment) เข้าตรวจในระบบ โดยวันกำหนดส่ง (Due Date) จะต้องไม่มากเกินกว่าวันที่ หมดอายุของ Class

4. คลิกที่เครื่องหมาย เพื่อก าหนดการตั้งค่าเพิ่มเติม โดยมีรายละเอียดดังนี้

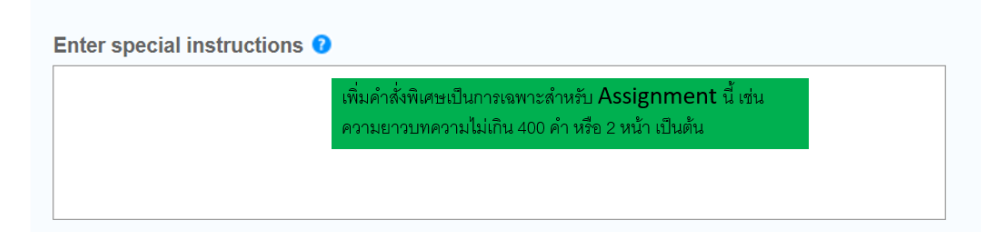

4.1 อนุญาตให้ส่งไฟล์งานเข้าตรวจใน Turnitin หลังวันครบกำหนดส่ง (Due Date) หรือไม่

```
Allow submissions after the due date? <sup>O</sup>
\bigcirc Yes
\odot No
```
4.2 ต้องการสร้างรายงานในการตรวจการคัดลอกสำหรับ Assignment นี้หรือไม่

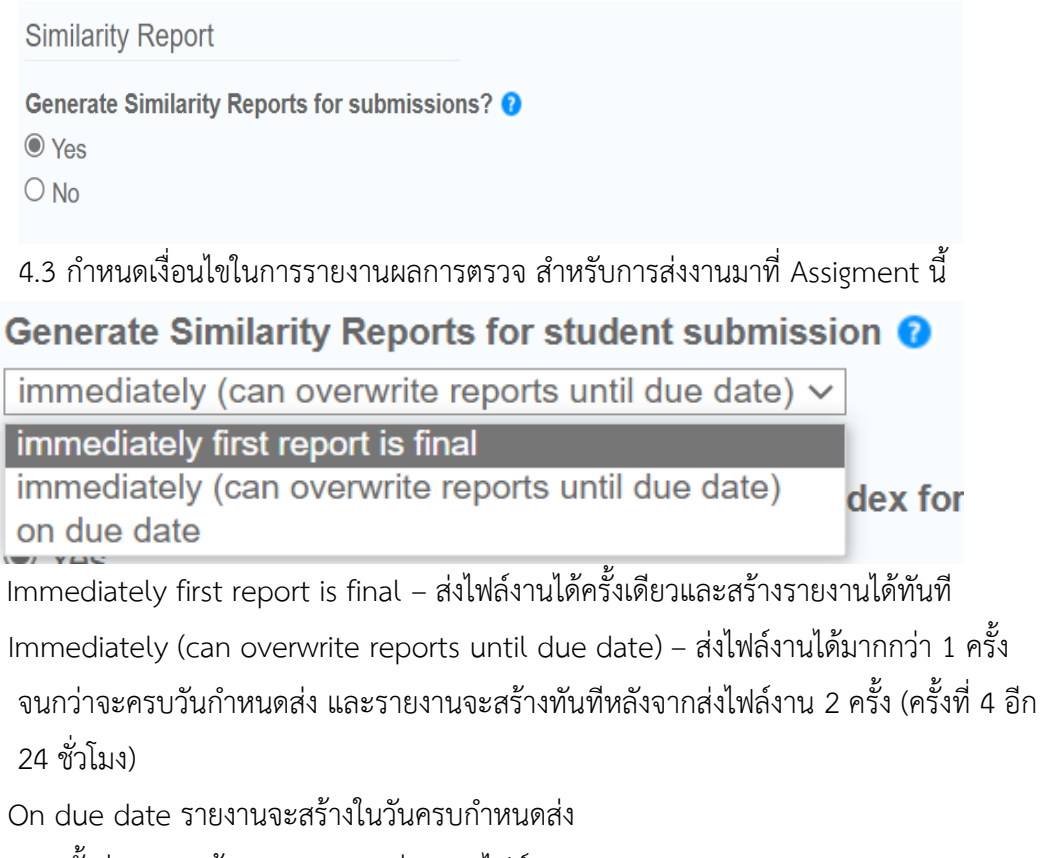

4.4 ตั้งค่าการละเว้นการตรวจบางส่วนของไฟล์งาน

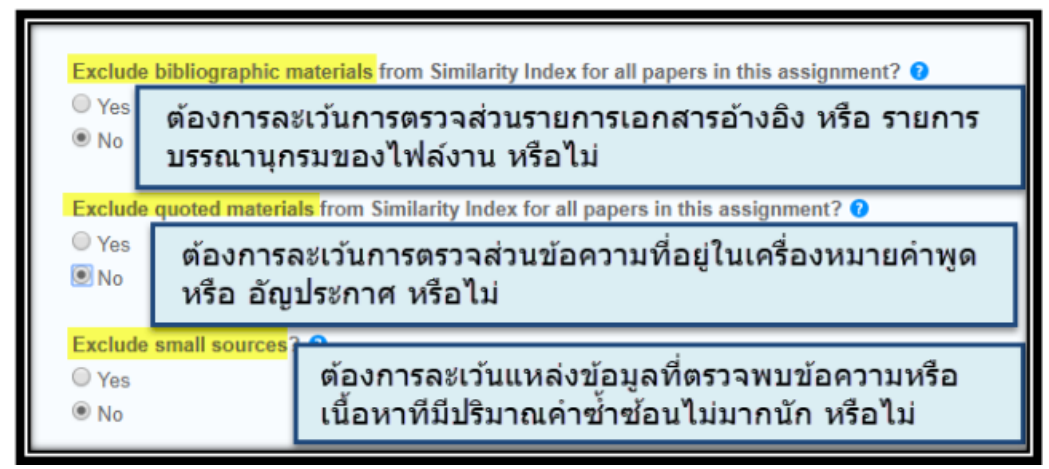

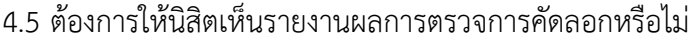

Allow students to see Similarity Reports? <sup>O</sup>

 $\odot$  Yes

 $\bigcirc$  No

4.6 ต้องการให้ระบบตรวจการแปลของบทความหรือไม่

#### Enable Translated Matching? (Beta) <sup>O</sup>

What languages does Translated Matching support?

 $\bigcirc$  Yes

 $\odot$  No Ņ

4.6 Submit Paper to คือการกำหนดค่าการจัดเก็บไฟล์งานหลังจากการตรวจเสร็จสิ้นแล้ว

# Submit papers to: 0 no repository standard paper repository no repository

 Standard paper repository คือ จัดเก็บไฟล์งานหลังจากการตรวจแล้ว ไว้เป็นต้นฉบับของ Turnitin

No repository คือ ไม่จัดเก็บไฟล์งานนี้ไว้เป็นต้นฉบับ

4.7 Search Option คือการเลือกแหล่งข้อมูลที่ใช้ในการตรวจเปรียบเทียบกับไฟล์งานที่ส่ง ตรวจใน Assignment

Search options: 0

Student paper repository

Current and archived internet

Periodicals, journals, & publications

Student paper repository คือ ตรวจกับคลังข้อมูลของ Turnitin

 Current and archived internet คือ ตรวจกับข้อมูลบนอินเตอร์เน็ตทั้งข้อมูลปัจจุบันและ ย้อนหลัง

 Periodicals, journals, & publications คือ ตรวจเทียบกับสื่อสิ่งพิมพ์ต่อเนื่องในรูปแบบ อิเล็กทรอนิกส์ เป็นต้น

หากต้องการจัดเก็บการตั้งค่าต่าง ๆ ของ Assignment นี้ไว้เป็นการตั้งค่าตัวเลือกโดยอัตโนมัติ สำหรับ การสร้าง Assignment ใหม่ในอนาคต ให้คลิกที่ช่อง

O Would you like to save these options as your defaults for future assignments?

#### **การส่งไฟล์เข้าตรวจใน Turnitin โดย Instructor**

1. เลือก class จากหน้าโฮมเพจ

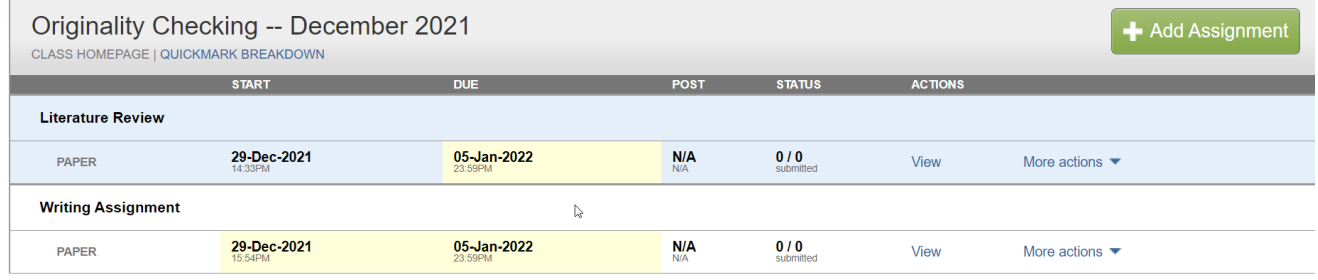

2. คลิก More Action แล้วเลือก Submit

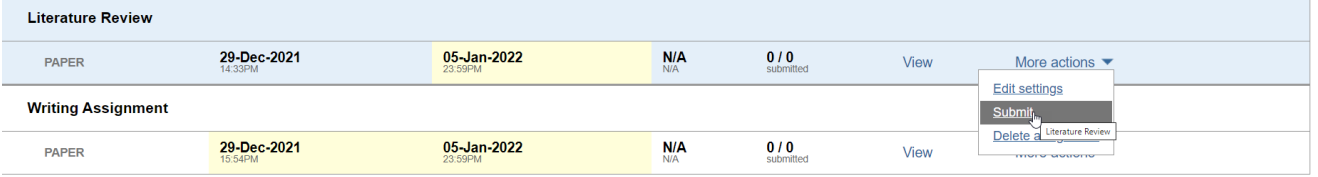

หรือเลือก View แล้วคลิก Submit File

#### **Literature Review**

**INBOX | NOW VIEWING: NEW PAPERS ▼** 

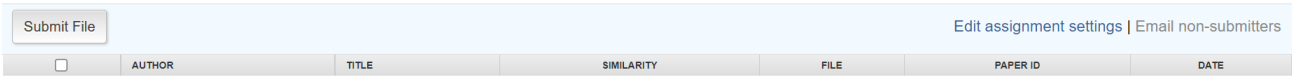

3. การอัพโหลดไฟล์งาน มีทั้งหมด 3 ขั้นตอนดังนี้

#### ขั้นตกบที่ 1

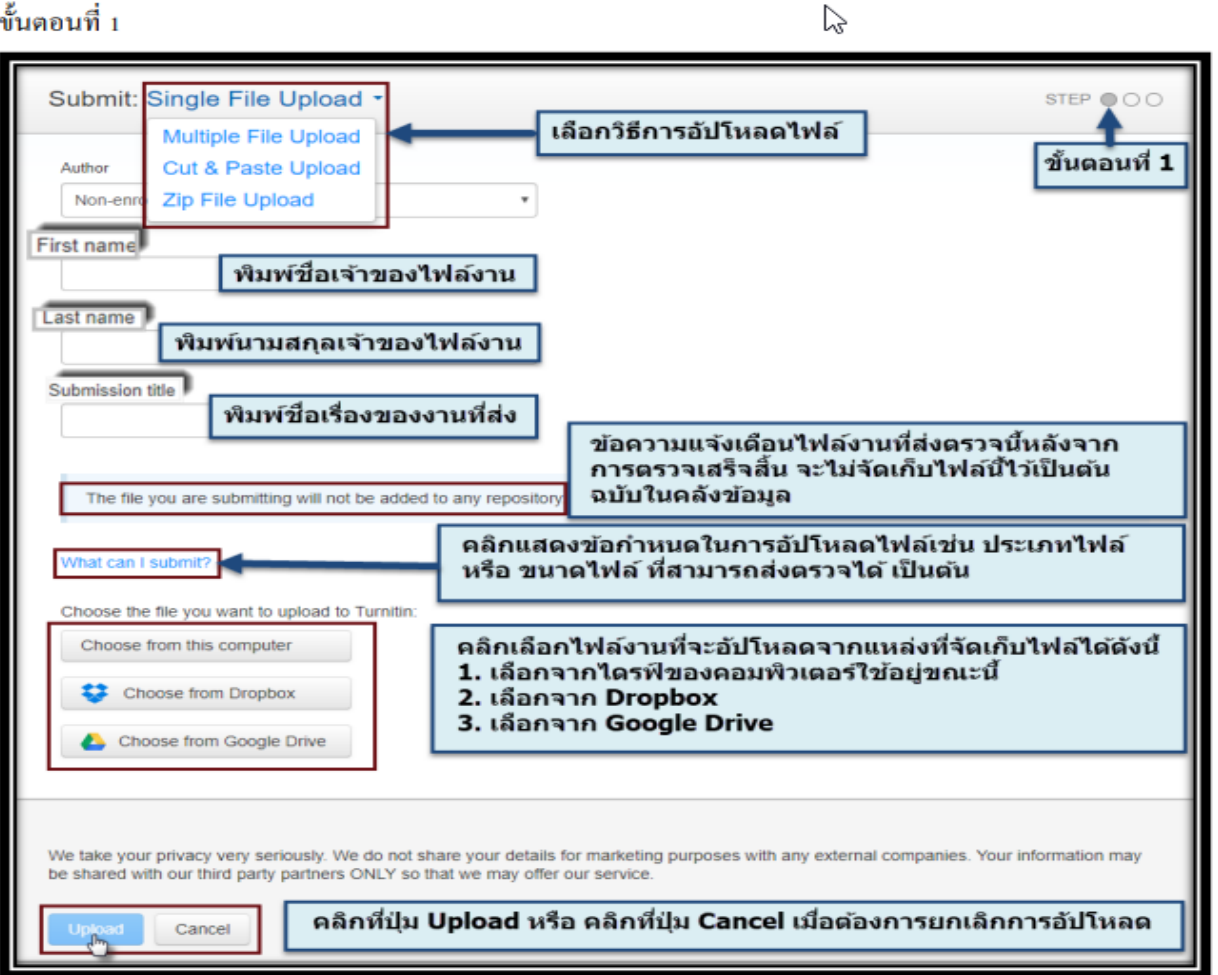

ขั้นตอนที่ 2

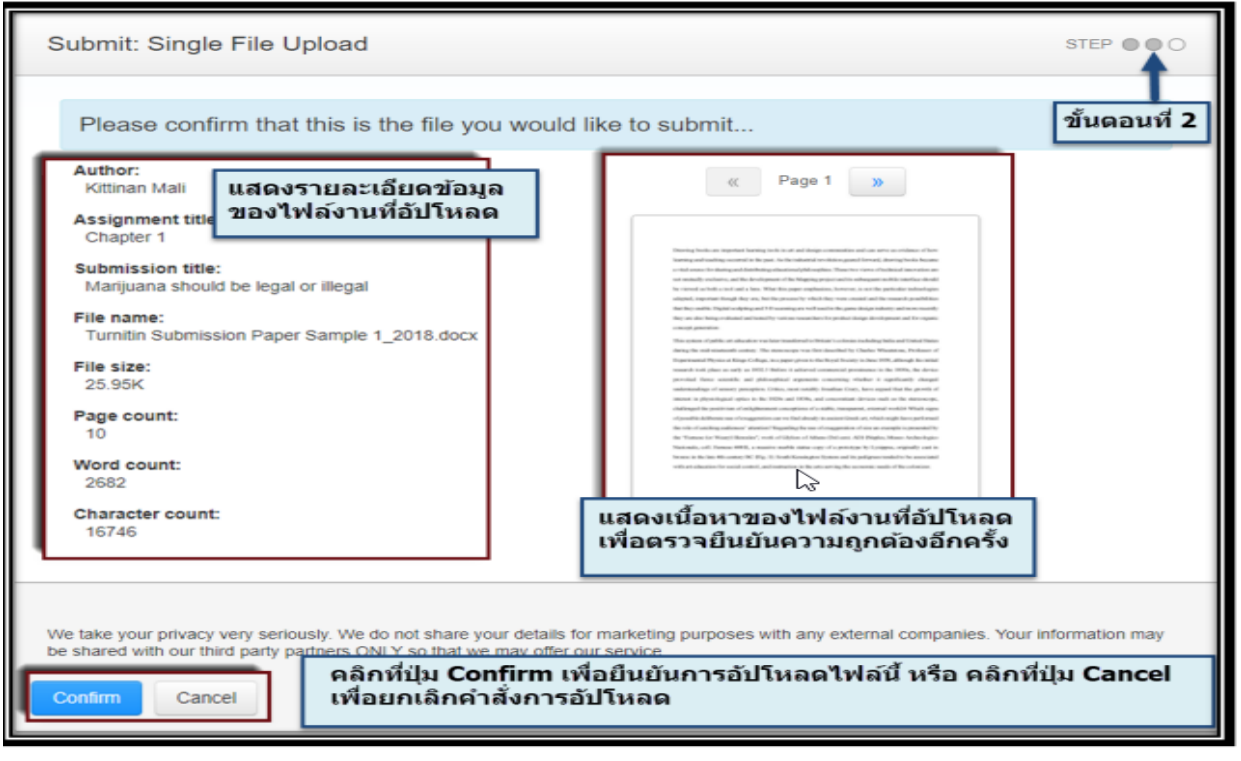

# ขั้นตอนที่ 3

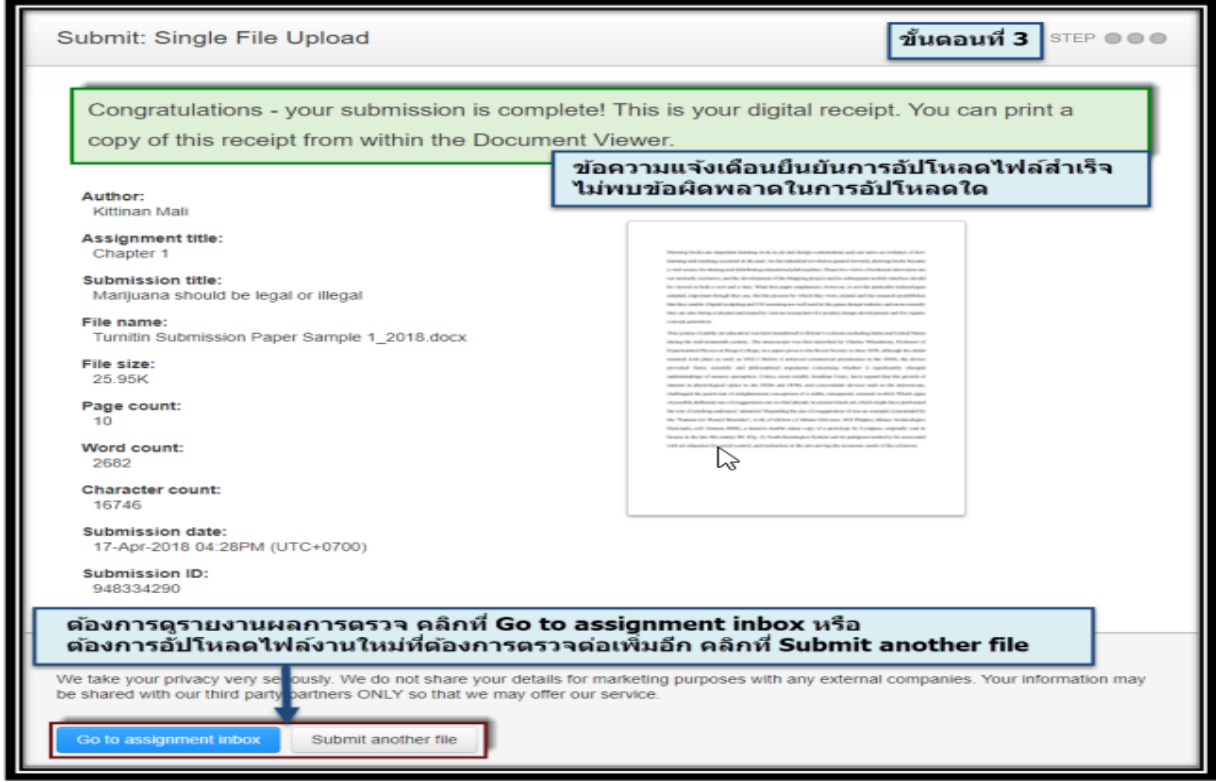

**การอ่านรายงานผลการตรวจการคัดลอก (Originality Report)** 

1. คลิกที่ปุ่ม View ของ Assignment ที่ต้องการ

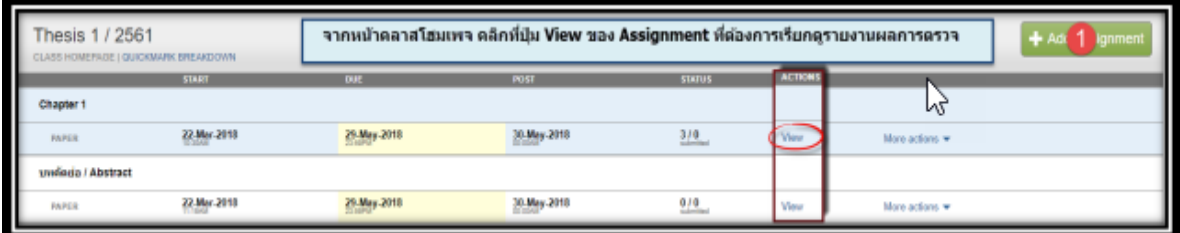

2. คลิกที่เปอร์เซ็นต์ของไฟล์งานที่ต้องการ เพื่อแสดงรายงานผลการตรวจ

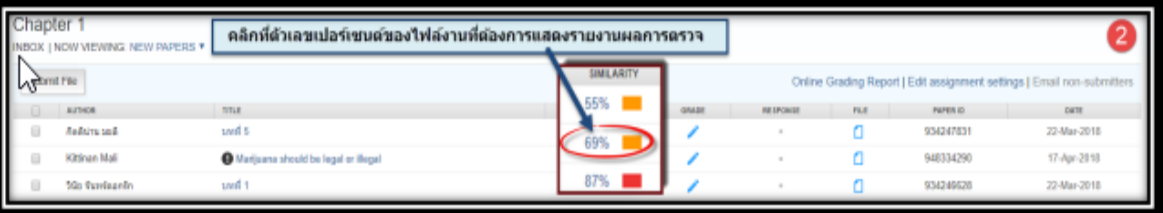

3. หน้าแสดงรายงานผลการตรวจการคัดลอก

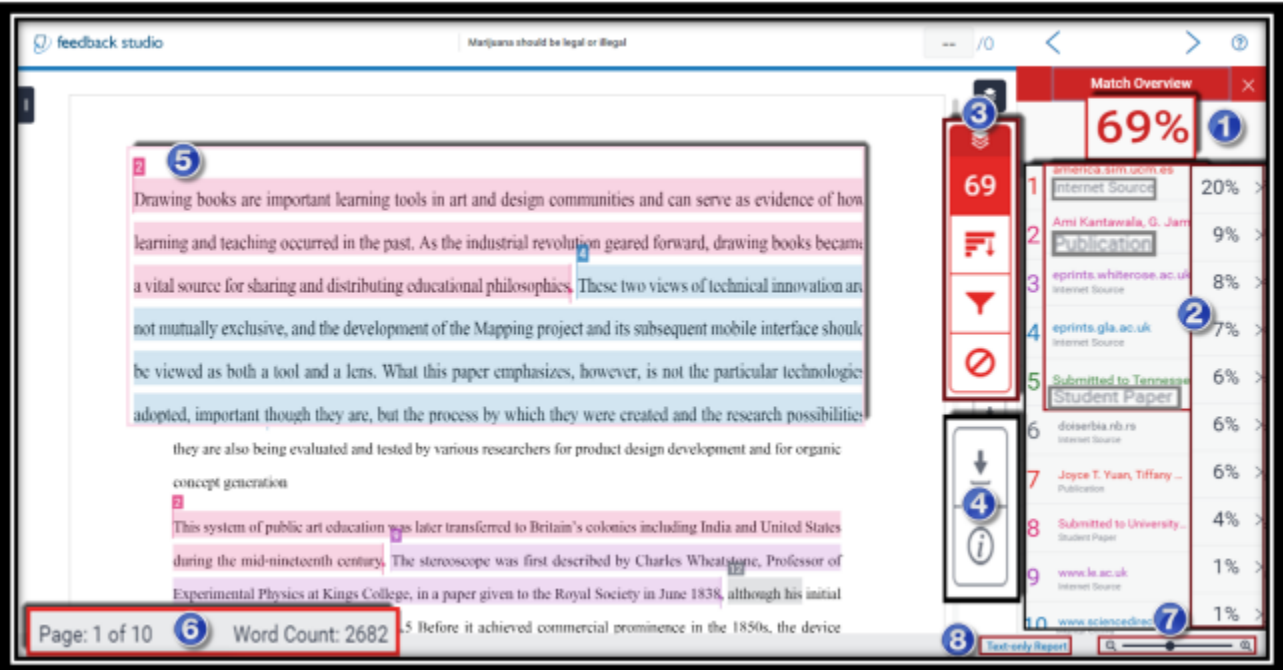

ค าอธิบายข้อมูลที่แสดงอยู่ในรายงานผลการตรวจการคัดลอกของ Turnitin

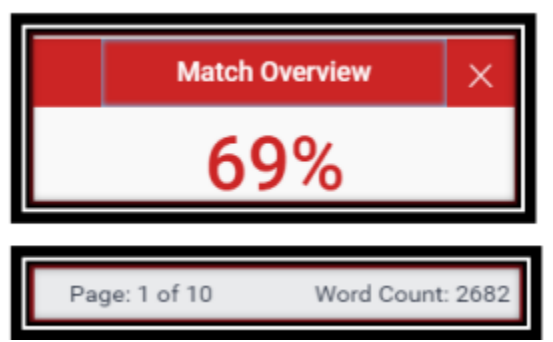

Similarity Index แสดงปริมาณค า หรือข้อความที่เหมือนกัน หรือตรงกันกับแหล่งข้อมูลของ Turnitin เป็น เปอร์เซ็นต์ หรือ ร้อยละ จากการเปรียบเทียบกับจำนวนคำทั้งหมด (Word Count) ของไฟล์งานเอกสาร (paper) ที่ส่งเข้ามาตรวจสอบ เช่น จำนวนข้อความที่เหมือนกัน (matching text) คิดเป็นร้อยละ 69 ของ จำนวน 2682 คำ ของไฟล์งานเอกสารที่ส่งเข้ามาตรวจ หรือคำนวณเป็นคำได้ดังนี้ (2682 x 69) ÷100 = จำนวนข้อความที่เหมือนกัน (ประมาณ 1850 คำ)

แสดงรายการแหล่งข้อมูลที่ตรวจพบคำ หรือข้อความที่เหมือนกันกับเนื้อหาของไฟล์งานที่ส่งตรวจ

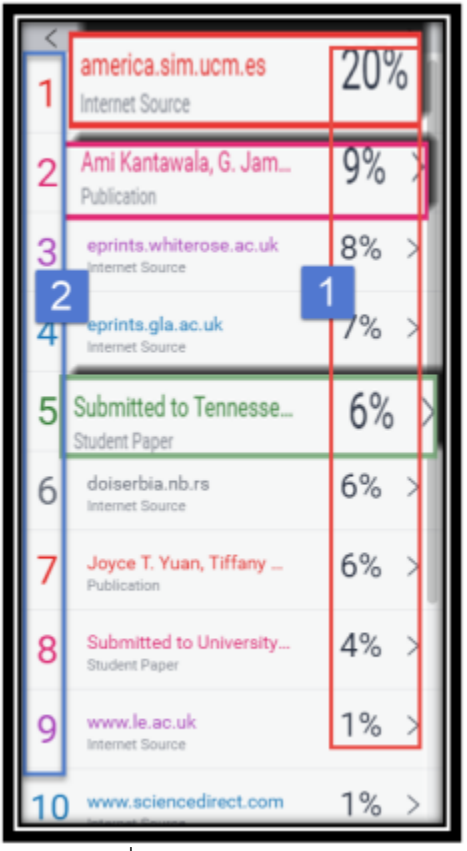

- 1. แสดงเปอร์เซอร์ของจำนวนคำ หรือ ข้อความ ใน แหล่งข้อมูลนี้ ที่เหมือนกัน หรือ ตรงกันกับไฟล์งานที่ส่ง ตรวจใน Turnitin
- ่ 2. แสดงชื่อแหล่งข้อมูลแขกออกตามสีและตัวเลข รวมถึง แสดงประเภทของแหล่งข้อมูลด้วยใด้แก่ Internet **Publication IIng Student Paper**

I

การปรับเปลี่ยนหน้าจอแสดงผลต่าง ๆ

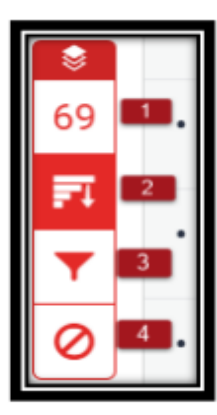

 $\mathsf{T}$ 

1. Match Overview คือ แสคงรายการแหล่งข้อมูลที่ตรวจพบข้อความที่เหมือน และ ตรงกันกับไฟล์งานที่ส่งตรวจโดยจะแยกแหล่งข้อมูลออกตามสีและตัวเลข 2. All Sources คือ แสดงรายการแหล่งข้อมูลทุกแหล่ง ที่ตรวจพบข้อความที่เหมือน และ ตรงกันกับไฟล์งาน ซึ่งสามารถเลือกละเว้นแหล่งข้อมูล (Exclude Source)ในการตรวจ เทียบได้อีกด้วย

3. Filters and Settings คือ การตั้งค่าและตัวกรองในการละเว้นการตรวจ ได้แก่ *Exclude Quoted* หมายถึง ละเว้นการตรวจส่วนข้อความในเครื่องหมายอัญประกาศ Exclude Bibliography ละเว้นการตรวจส่วนรายการเอกสารอ้างอิง  $\emph{Exchange small sources that are less than หมายทางถึง ละเว้นการตรวจคำ หรือ ข้อความที่$ เหมือนและตรงกัน กับในแหล่งข้อมูลน้อยกว่า จำนวน หรือ เปอร์เซนต์ ตามที่ระบุ ตัวเลขลงไป

4. Exclude source ละเว้นแหล่งข้อมูล (Exclude Source)ในการตรวจเทียบ

การสั่งพิมพ์ หรือ การดาวน์โหลด รายงานผลการตรวจการคัดลอก

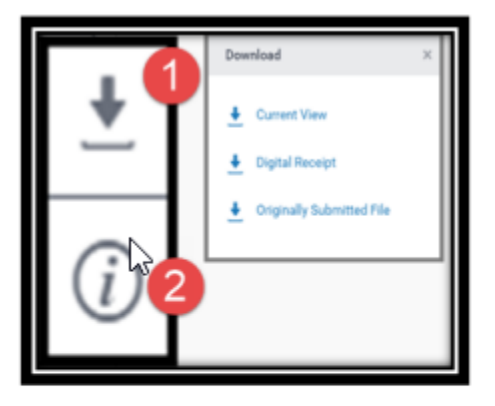

1. คลิกที่ป่มลกศร เมื่อด้องการสั่งพิมพ์ หรือ ดาวน์โหลดรายงาน ผลการตรวจในรูปแบบไฟล์ PDF โดยมีทางเลือกดังนี้

- Current View เมื่อต้องการดาวน์โหลดเนื้อหาทกหน้า และไสไลท์ข้อความในเนื้อหา พร้อมทั้งแสดงชื่อ แหล่งข้อมูลและเปอร์เซอร์การคัดลอกแขกเป็นรายแหล่ง
- Digital Receipt เมื่อต้องการเฉพาะหลักฐานใบตอบรับ การส่งไฟล์เข้าตรวจใน Turnitin เท่านั้น
- Original Submission File เมื่อต้องการดาวน์โหลด เฉพาะไฟล์งานต้นฉบับดั้งเดิมที่ได้เคยใช้ส่งตรวจไว้ เท่านั้น

2. เลือกคูรายการรายละเอียดข้อมูลของไฟล์งานที่ส่งไปตรวจ

ตัวเลข และสีที่ต่างกัน ที่ไฮไลท์อยู่บนคำ หรือข้อความ หรือเนื้อหาของไฟล์งานนี้ แสดงให้เห็นถึงการตรวจพบ คำ หรือข้อความ หรือเนื้อหาเหล่านั้น เหมือนกัน หรือตรงกันกับ คำ หรือ ข้อความ หรือเนื้อหา ในแหล่งข้อมูล ที่ Turnitin ตรวจพบ โดยสามารถคลิกไปดูที่ตัวเลข เรียกดูรายละเอียดในการแสดง คำ หรือข้อความ หรือ เนื้อหา ต้นฉบับที่มีอยู่ก่อนแล้ว ในแหล่งข้อมูลของ Turnitin เพื่อเทียบกับ คำ หรือ ข้อความ หรือ เนื้อหาของ ไฟล์งานที่ส่งตรวจอยู่นี้ เพื่อความชัดเจนในการประกอบการพิจารณาต่อไป

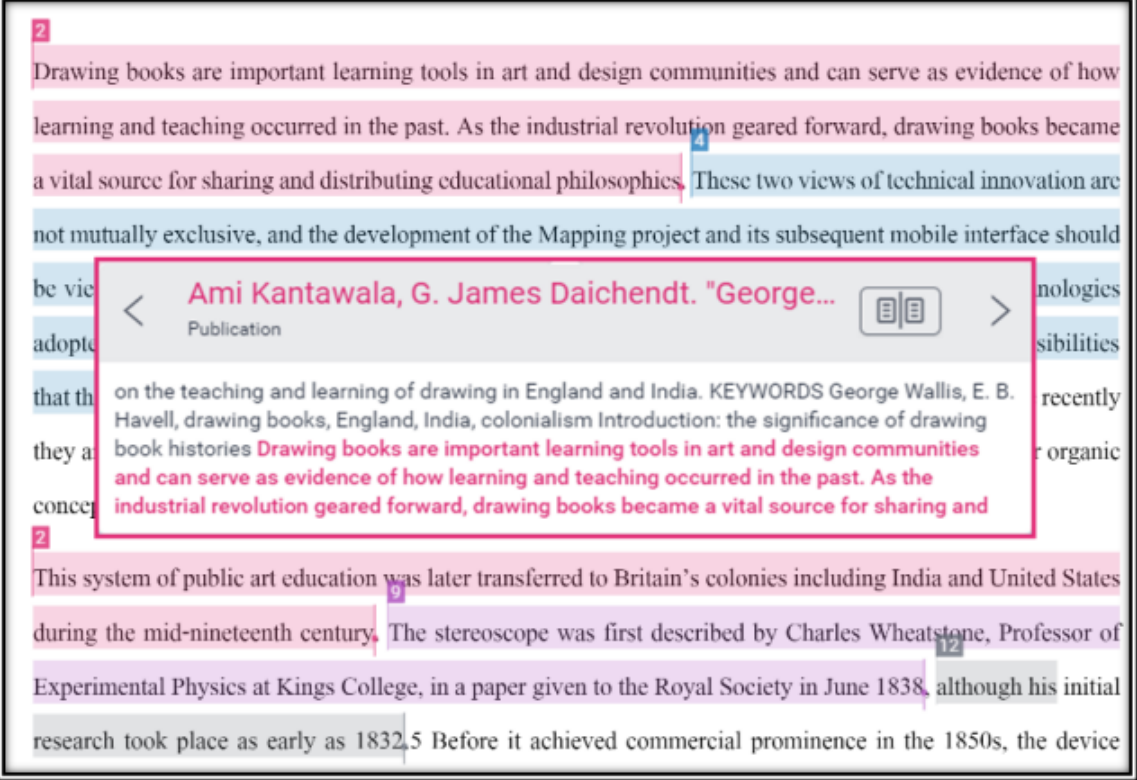

แสดงจำนวนหน้า และคำทั้งหมดของไฟล์งานที่ส่งตรวจนี้

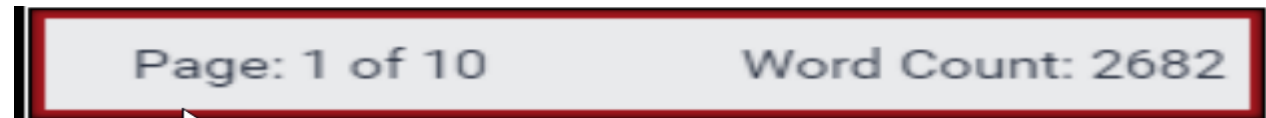

Text Only Report แสดงรายงานผลการตรวจเป็นแบบ Text Mode

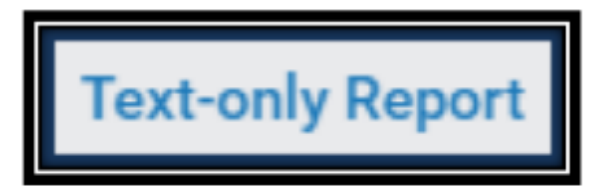

ตัวอย่าง ตัวอย่างรายงานผลการตรวจรูปแบบ Text-only Report

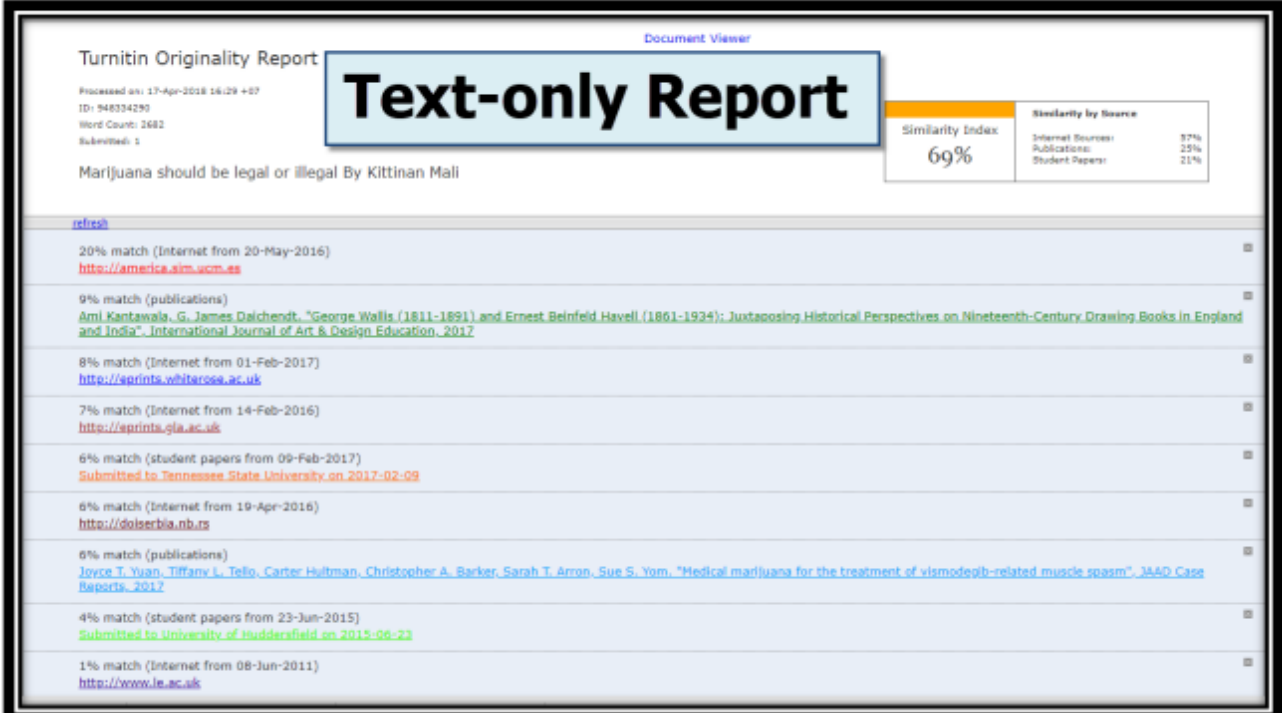

มีคำถาม หรือต้องการคำแนะนำเพิ่มเติมโปรดติดต่อ สำนักหอสมุด มหาวิทยาลัยเกษตรศาสตร์ **Line @KULibrary FB: ส านักหอสมุด มหาวิทยาลัยเกษตรศาสตร์ Ask a Librarian Chat ที่ [www.lib.ku.ac.th](https://www.lib.ku.ac.th/)**